Visma Flyt Skole har en egen foresattpålogging vi kaller Hjemmeweb.

Foresatte finner Hjemmeweb på samme adresse som ansatte logger inn i VFS (https://skole.visma.com/navn). Foresatte logger inn via fanen ID-porten. Når de velger Logg inn får de valg om å logge inn via MinID, BankID, Buypass, Commfides eller BankID på Mobil. Deretter følger man de anvisninger som kommer.

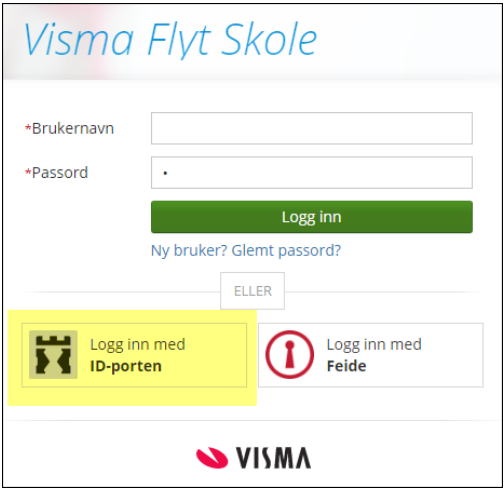

# Startsiden for Hjemmeweb

Når foresatte er logget inn kommer de først til startsiden for Hjemmweb.

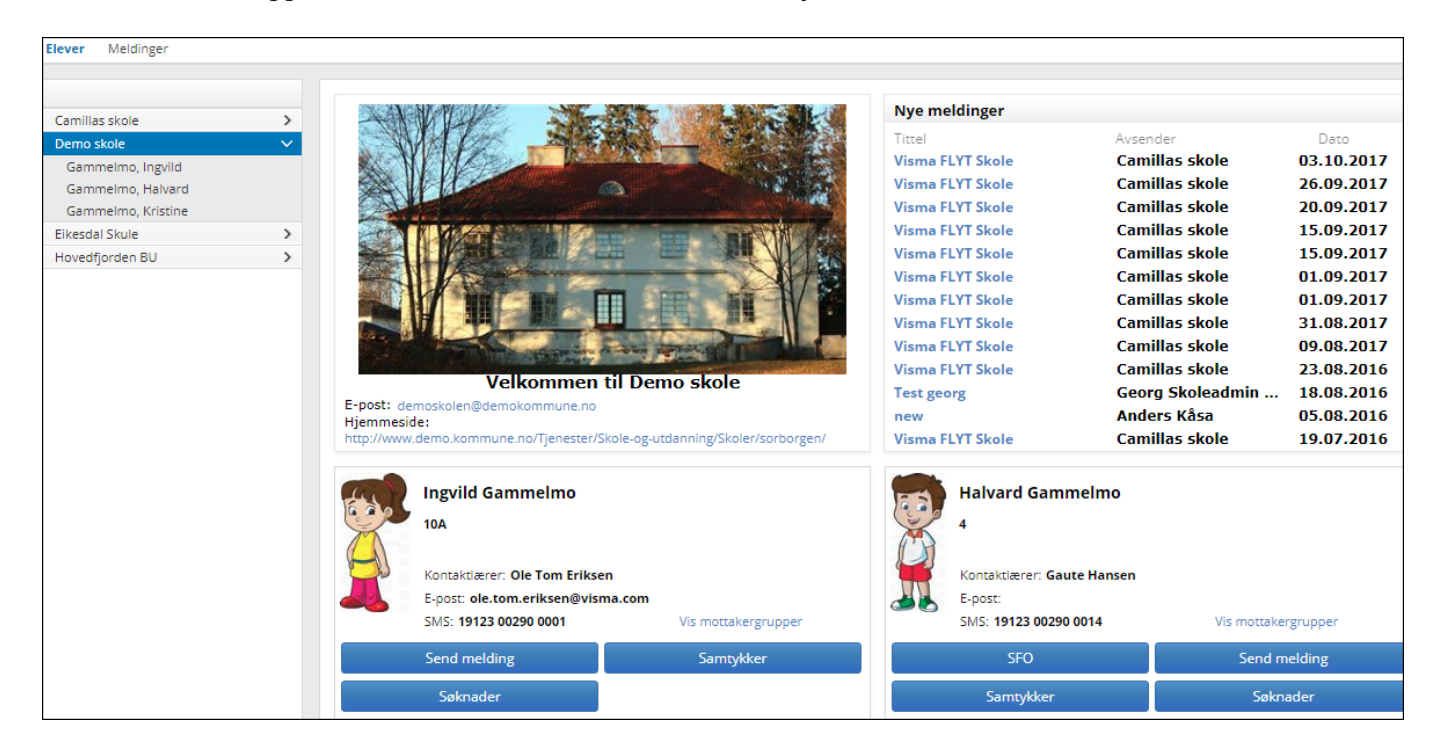

#### **Her finner man:**

- Epost til skolen, samt link til skolens hjemmeside
- En liste til venstre over skoler de har barn på, samt navn på barn under hver skole
- Nye uleste meldinger fra skolen
- Et elevkort per barn med
	- elevens navn og klasse
	- informasjon om kontaktlærer og kontaktlærers kontaktopplysninger
	- knapp for å sende melding
	- knapp for å melde på/endre/si opp SFO opphold
	- knapp for å registrere samtykke på eleven
	- knapp for å registrere søknader: Permisjonssøknad, søknad om skoleskyss, søknad om redusert betaling
	- Informasjon om opphold, hvis eleven går på SFO og om søknaden, hvis den er sendt men ikke ferdigbehandlet

## **Endre informasjon knyttet til foresatt**

Foresatt har fra foresattkortet tilgang til å:

- Redigere varslingsinnstillinger (på feks SFO, fravær og anmerkning)
- Legge inn Generelt samtykke (generelt samtykke må foreligge for å kunne registrere samtykke per barn)
- Endre epostadresse og telefonnummer ved å klikke på Rediger
- Aktivere/deaktiver at de ønsker SMS skole-hjem

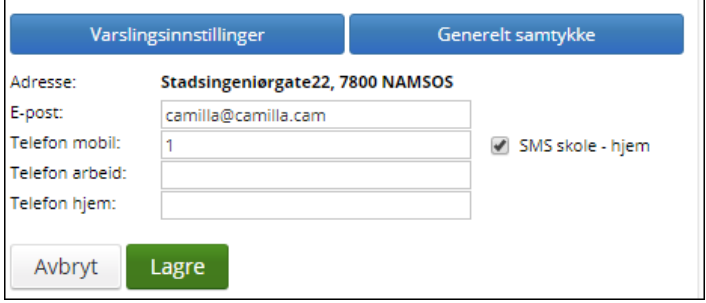

## **Elektronisk samtykke**

Dersom kommune har satt opp bruk av elektronisk samtykke, vil foresatt ved pålogging bli bedt om å gi generelt samtykke til elektronisk kommunikasjon for samtykke. Foresatt kan da velge å gi samtykke, ikke gi samtykke eller velge å ta stilling til det senere. I oversiktsbilde under kontaktinformasjonen til foresatt kan man endre samtykket ved å klikke på linken 'Generelt samtykke'.

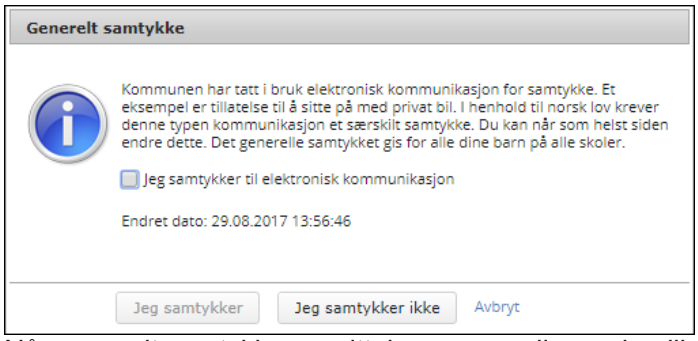

Når generelt samtykker er gitt, kan man redigere de ulike samtykkene skolen har lagt inn. Se mer informasjon lenger nede i denne veiledningen.

### **Meldinger**

Foresatte kan sende meldinger til en elevens kontaktlærer, andre lærere som er ansvarlige for klassegruppen eleven tilhører, samt til ansatte med tilgangen SFO-admin og Skoleadmin.

Foresatte har to steder de kan sende meldinger fra:

- 1. Fra startsiden til Hjemmeweb: Klikk på knappen Send melding i elevkortet
- 2. Fra et barns meldingsfane: Klikk på navnet til en elev i listen til venstre, velg fanen Meldinger, klikk på Ny melding

Se mer info i artikkel [Hvordan foresatte ser mottatte meldinger og sender meldinger](https://visma.force.com/customers/apex/Community_KbDetail?Name=Hvordan-foresatte-sender-meldinger&KAVId=ka02X0000004wGgQAI&Id=kA0w0000000LJCvCAO)

### **Søknader**

Skolene kan aktivere tre forskjellige søknadstyper: søknad om permisjon, skoleskyss og redusert foreldrebetaling.

Foresatte fyller ut søknad med type, dato, kommentar, vedlegg osv, og lagrer. Registrert søknad vil man se under Søknadsfanen (med status), samt under Dokument-fanen.

# Informasjon knyttet til et valgt barn

For å se flere detaljer om hvert enkelt barn må foresatte trykke på barnets navn i venstremenyen. Da dukker et fanebasert elevkort opp med følgende faner:

*Info*, *Foresatte*, *Fravær*, *Anmerkninger*, *Karakterer*, *Vurdering*, *Grupper*, *Timeplan, SFO/Fakturering, Dokumenter og Meldinger, Samtykke og Søknader.*

NB: faner kan variere utifra hva skolene har av moduler og hva de har aktivert på foresattilgangen.

### **Info**

#### 3.9.2018 Visma Support

I dette bildet kan foresatte lese sitt barns elevkort med mulighet til å redigere telefonnummer. I hvilken grad foresatte skal redigere er det kommunen som styrer.

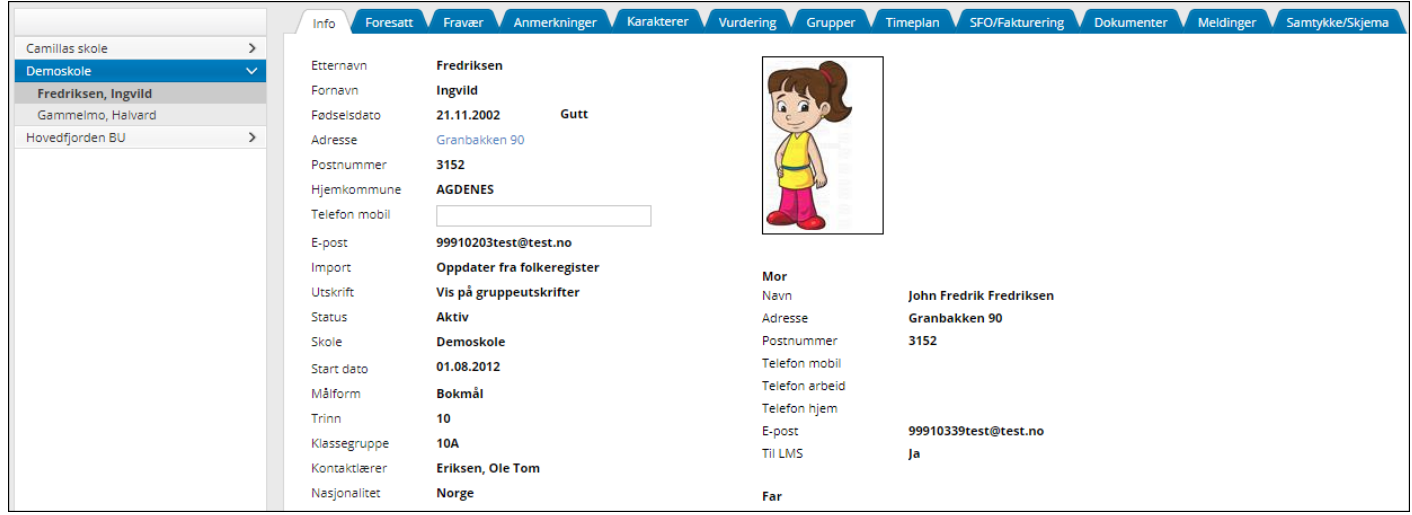

#### **Foresatt**

Fanen *Foresatt* viser det vi kaller foresatt-kortet. Dette skal først og fremst være til for at foresatte skal kontrollere om skolen har riktig informasjon om de foresatte. Foresatte kan ved å velge sitt eget navn, se fanen Varsler (også linket opp fra startsiden).

#### **Varsler**

I hjemmeweb kan foresatte styre varslinger innenfor de rammene som er satt på skolen. Dvs at dersom skolen har skrudd på varsler via epost og melding på ny anmerkning, så ligger dette som standard på foresatt. Den foresatte kan da ta bort en eller flere av disse varslene. Man kan ved å peke på i-ikonet se når og hvem som endret varselet sist.

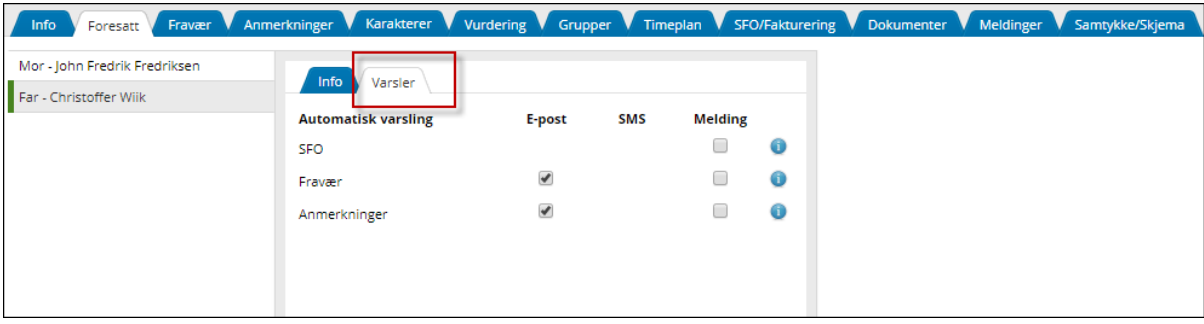

#### **Fravær**

Under fanen kalt Fravær ligger elevens totale fravær (som er ført til nå i inneværende skoleår). Når man klikker på en av registreringene vil detaljer om fraværet vises.

Man kan filtrere fraværet på semester, skoleår eller ved å velge dato. Bruk nedtrekkslisten øverst til høyre.

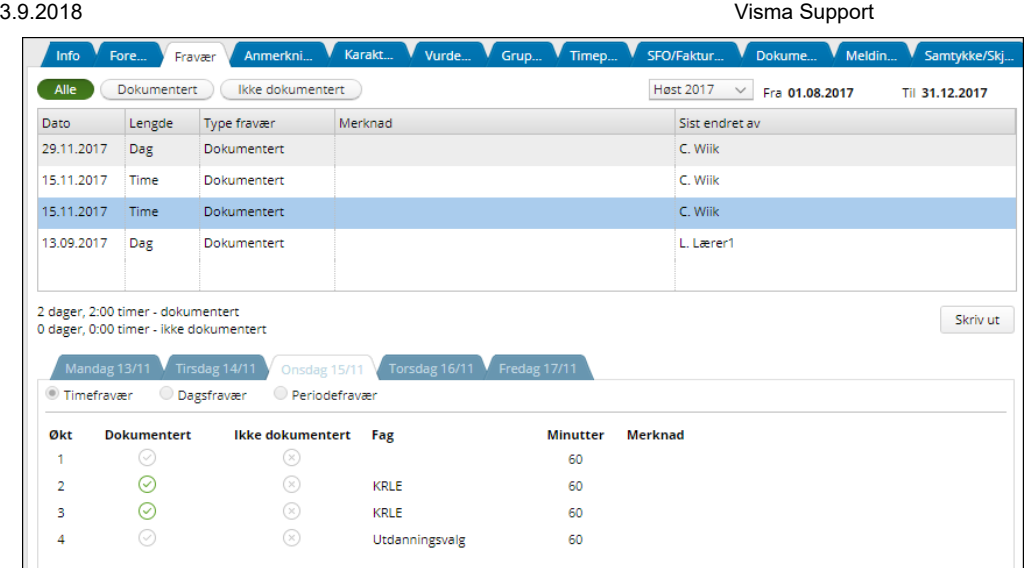

Fraværet er spesielt viktig for ungdomstrinnet hvor alt fraværet skal føres på det enkelte skoleår. Husk da muligheten til å trekke fra inntil ti dager per skoleår. Foresatte må søke i henhold til skolens gjeldende regler.

#### **Anmerkninger**

 $\overline{\phantom{a}}$ 

Under fanen Anmerkninger kan man følge de til enhver tid gitte anmerkninger som er gitt til barnet. Når man klikker på en av registreringene vil detaljer om anmerkningen vises.

#### **Karakterer**

Under fanen Karakterer kan foresatte følge de karakterene som er gitt eleven, og man kan velge mellom terminkarakterer og vitnemål. Karakterene blir tilgjengelig på hjemmeweb etter en gitt dato hver termin satt av kommunen. Foresatte kan også se karakterer fra tidligere skoleår. Dette gjør de ved å bytte skole oppe i høyre hjørne under karakterfanen.

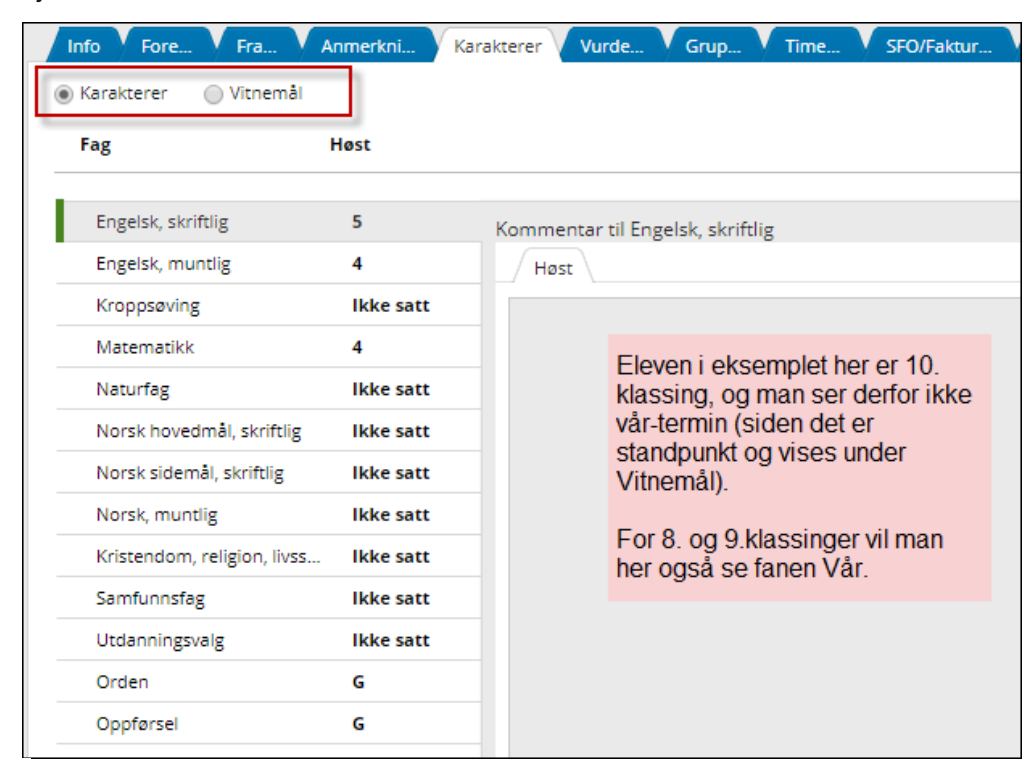

#### **Vurdering**

Under fanen Vurdering kan foresatte følge vurdering uten karakterer som er gitt eleven i de ulike fagene. Her kan man ved radioknappene skille mellom vurdering høst og vår. Foresatte har også anledning til å finne frem vurderinger som ble gitt de foregående skoleår.

3.9.2018 Visma Support

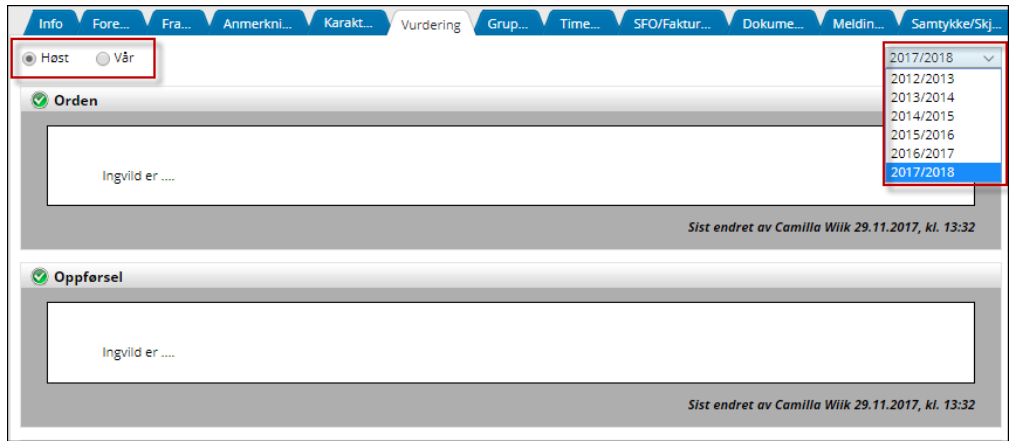

#### **Grupper**

Under fanenGrupper kan foresatte se hvilke grupper barnet er medlem av, samt ansvarlig(e) for gruppen.

#### **Timeplan**

Under fanen Timeplan ser manhva som er lagt til i timeplanvisningen på valgt elev. Man kan bytte dag/uke øverst.

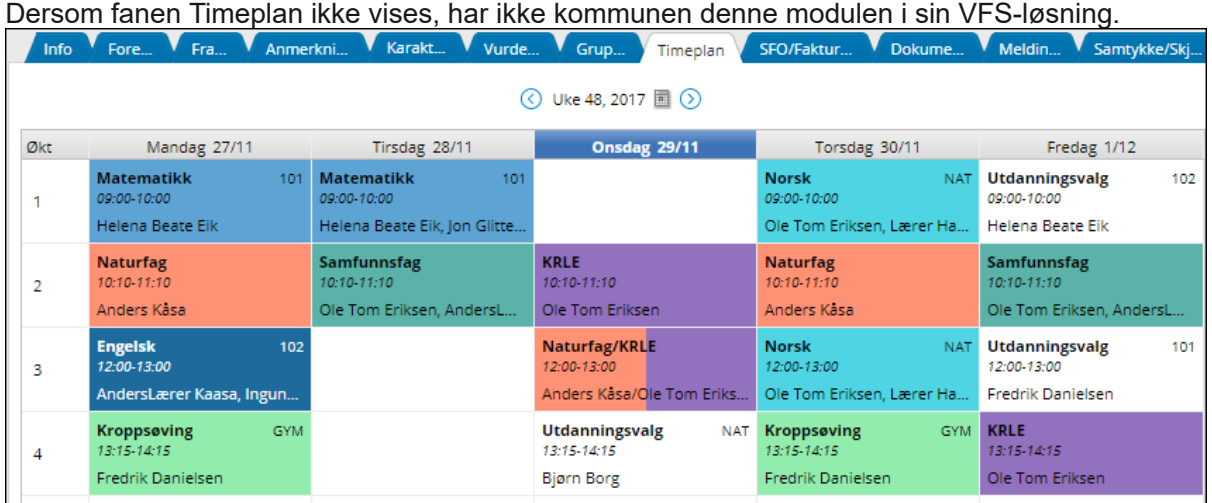

### **SFO / Fakturering**

Velg mellom radioknappene **Tilstedeværelse** (dersom skolen har denne modulen i VFS), **SFO** og **Fakturering**:

- Tilstedeværelse fanen Kalender: Her kan man registrere merknad som gjelder for bestemt dato. Klikk på blyant-ikonet i et av feltene Merknad foresatt. Skriv inn ønsket merknad og klikk Lagre
- Tilstedeværelse Innstillinger: Her kan man registrere merknad som gjelder for samme ukedag i ønsket periode. Klikk på navn på dag og klikk deretter på Legg til. Legg inn fradato merknaden gjelder, selve merknader og tildato merknaden gjelder. Klikk Lagre.
- Tilstedeværelse Telling: Se alle kontrolltellinger på ønsket dag
- SFO: Se aktive, avsluttede og fremtidige opphold på SFO og evntuelle kommentarer fra foresatt til oppholdene
- SFO: Søke plass, søke endring av plass, si opp plass
- Fakturering: Se hvem som står som betaler
- Fakturering: Se hva som er blitt fakturert på barnet på de ulike månedene i inneværende skoleår. Klikk på en måned for å se detaljer

#### Søke SFO-plass:

- 1. Klikk på linken *Meld på SFO*
- 2. Fyll ut ønsket startdato og type opphold som ønskes
- 3. I feltet Kommentar legger man spesifikke kommentarer, f eks hvilke dager man ønsker, men ikke skriv inn sensitive opplysninger
- 4. Dersom skolen har aktivert SFO-regler, må man hake av for *Samtykker SFO-regler* før man kan sende inn søknaden. Klikk på pdf-ikonet for å åpne reglene

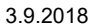

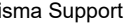

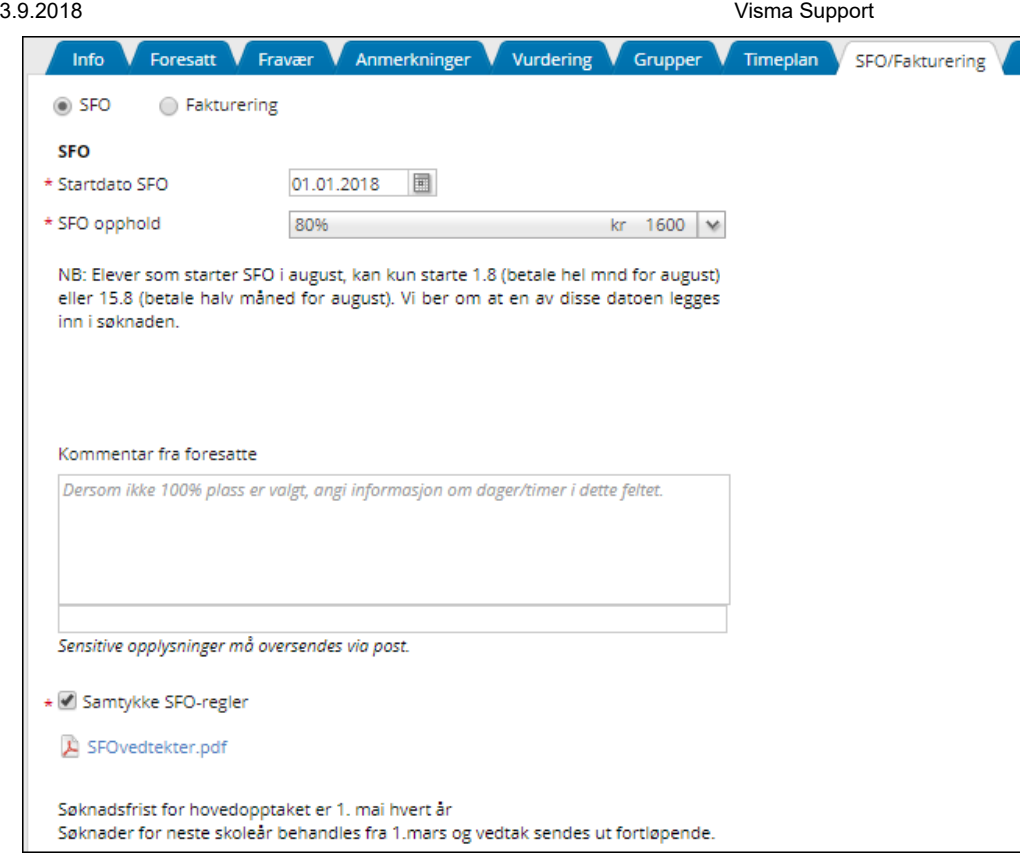

Skolen kan skru på varsling slik at foresatt får varsling per sms/epost/intern melding når ny søknad er sendt inn, behandlet, osv.

Under Dokumenter-fanen kan foresatte se alle genererte dokumenter i VFS, slik som SFO-søknad, SFO-vedtak, SFO-endring, SFO-endringsvedtak, oppsigelse osv.

Endre/si opp plass

- Endre opphold: Klikk på linken 'Endre opphold'. Legg inn startdato for det nye oppholdet, samt hvilke type opphold barnet skal ha. Dette sender inne en søknad til skolen. Når søknad godkjennes, vil det gamle oppholdet få en sluttdato og statuser vil bli oppdatert.
- Si opp plass: Klikk på linken 'Si opp plass'. Legg inn sluttdato og klikk på Send. Status vil står som Aktiv-Oppsagt. Når skolen behandler søknaden, vil datoen de bekrefter oppsigelse fra komme inn, samt at status vil legge seg til Aktiv frem til eleven slutter.
- Si opp plass (sluttdato ligger inne): Klikk på linken Rediger til høyre for sluttdato. Legg inn ønsket sluttdato og klikk på Send.

#### **SFO Tilstedeværelse**

SFO Tilstedeværelse inneholder informasjon om hvilke dager eleven går på SFO (både morgen og ettermiddag), start og slutt-tid, om elev går hjem selv og kommentarer fra SFO og foresatte. Foresatte har mulighet til å registrere merknad knyttet til enkeltdager eller repeterende merknad. Foresatte kan også se tellinger foretatt på SFO på valgt uke.

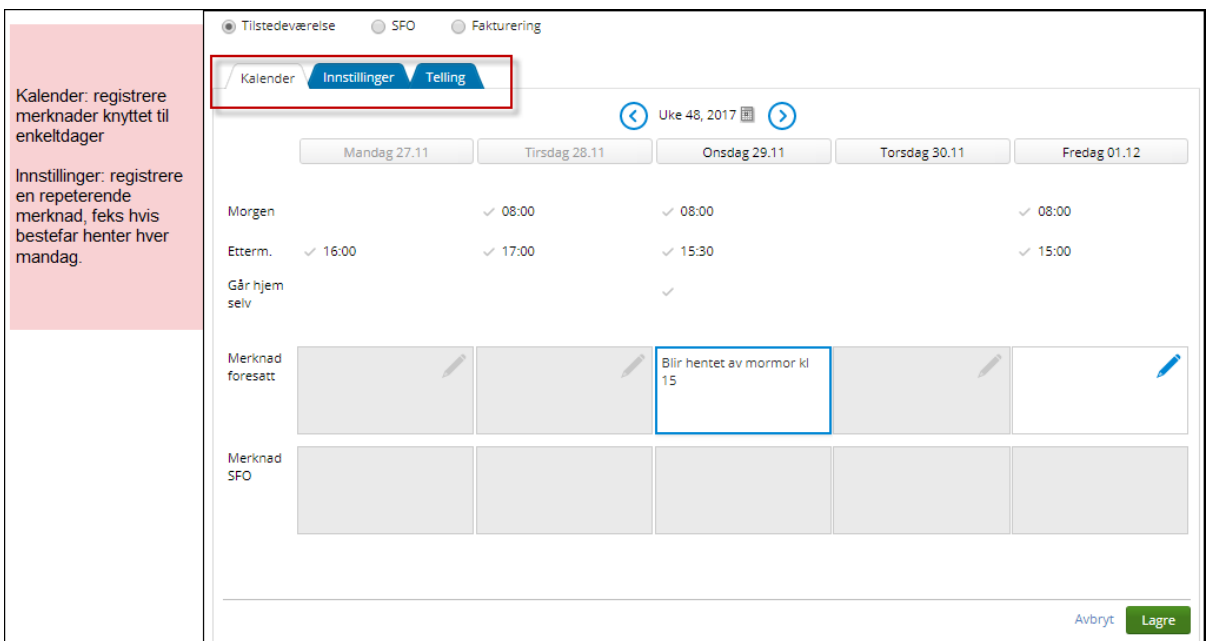

#### **Dokumenter**

Dersom skolen har gitt foresatte tilgang til noen dokumentertyper, kan man under Dokumenter-fanen se genererte dokumenter innenfor disse dokumenttypene. Dette kan være dokumenter knyttet til søknad/endring/oppsigelse SFO, endring av samtykke, permisjonssøknad, vitnemål, arkiverte vurderinger osv.

#### **Samtykke** / Skjema

Her kan foresatte se mer informasjon om de ulike samtykker (klikk på info-ikonet) på skolen, samt endre samtykke. Endring av samtykke genererer et dokument som legge seg under Dokumentfanen.

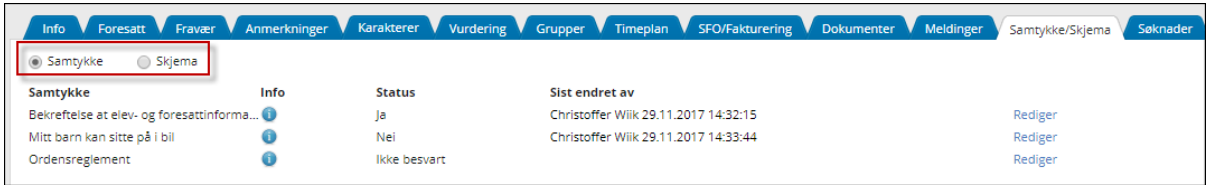

### Samtykke / **Skjema**

Skolen kan publisere spørreundersøkelser til foresatte. Man får varsel via SMS, epost eller intern melding i Hjemmeweb, og kan besvare via varsel. Man kan også finne informasjon og besvare skjemaet inne i VFS, samt se gamle skjemaer.

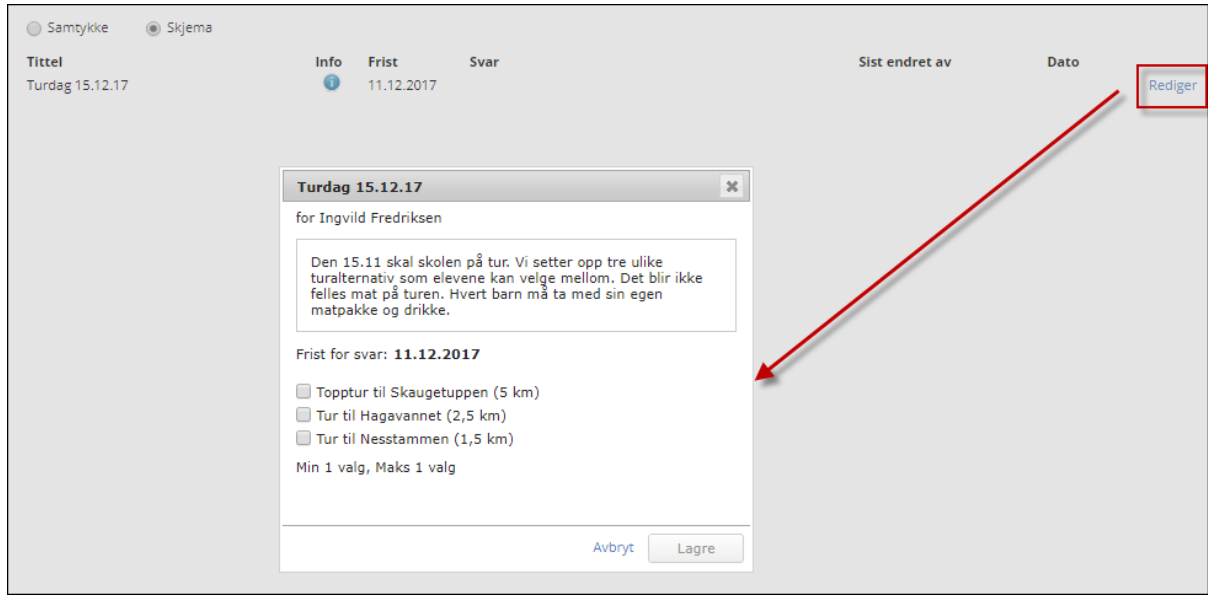

### **Søknader**

VFS inneholder mulighet for permisjonssøknad, søknad om skyss og søknad om redusert foreldrebetaling.

#### 3.9.2018 Visma Support

For å søke, bruk linken Søknad på ønsket elevkort. Under fanen Søknader finner man alle søknader og vedtak. Man kan bruke datofeltet og valget Velg dato for å søke på ønsket datointervall, inklusiv datoer i tidligere skoleår.